### <mark>스타일과 문서 작성하기</mark>

스타일은 반복적으로 사용하는 글자속성(글자크기나 글자 색, 폰트 등), 문단속성을 단 한번에 설정해주는 기능입니 다. 반복적으로 이용하는 기능을 미리 보관해두는것

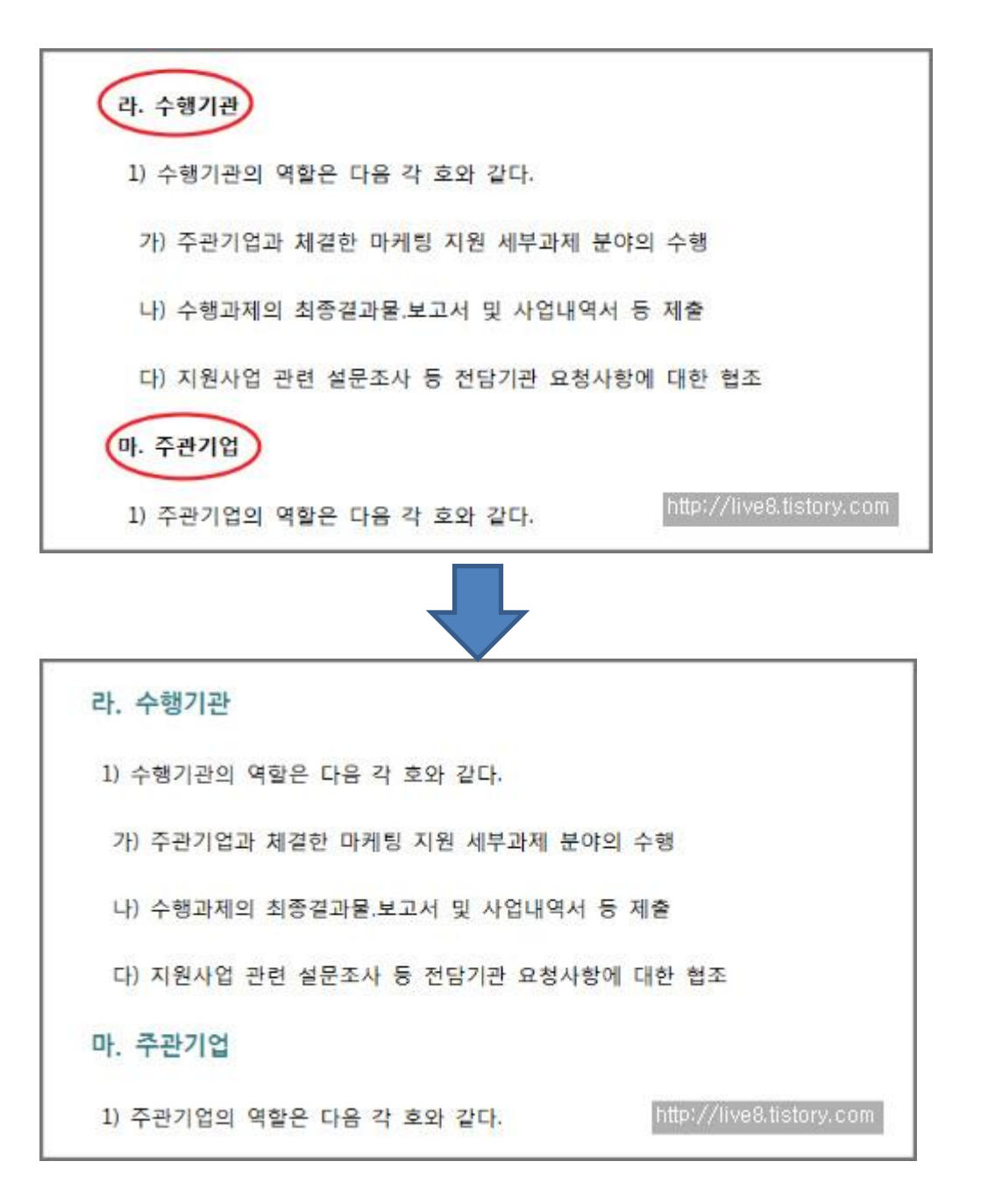

# 문단 스타일과 글자 스타일

- 텍스트 서식을 지정한 후 [서식] 탭 [자세히]를 클릭하여 [스타일]을 선택하고 [스타일] 대화상자가 열리면 [스타일 추가하기] 클릭합니다.
- [스타일 추가하기] 대화상자에서 세부 항목을 설정한 후 [추가]를 클릭해 스타일을 추가합니다.

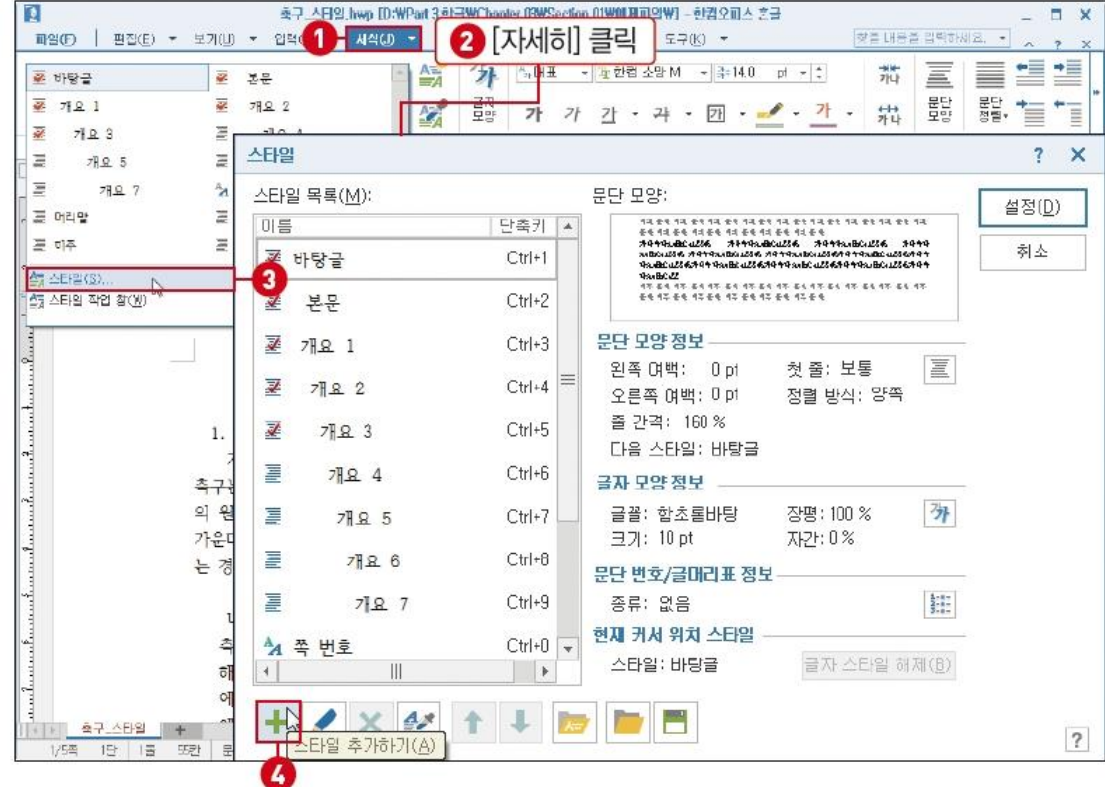

## 스타일 편집하기

- 서식 도구 상자에서 글자 속성을 설정합니다.
- [스타일] 작업 창에서 현재 선택된 문단의 펼침 단추를 클릭해 [스타일 추가/편집]을 선택합니다.
- [스타일] 대화상자에서 세부 항목을 설정한 후 [설정]을 클릭합니다.

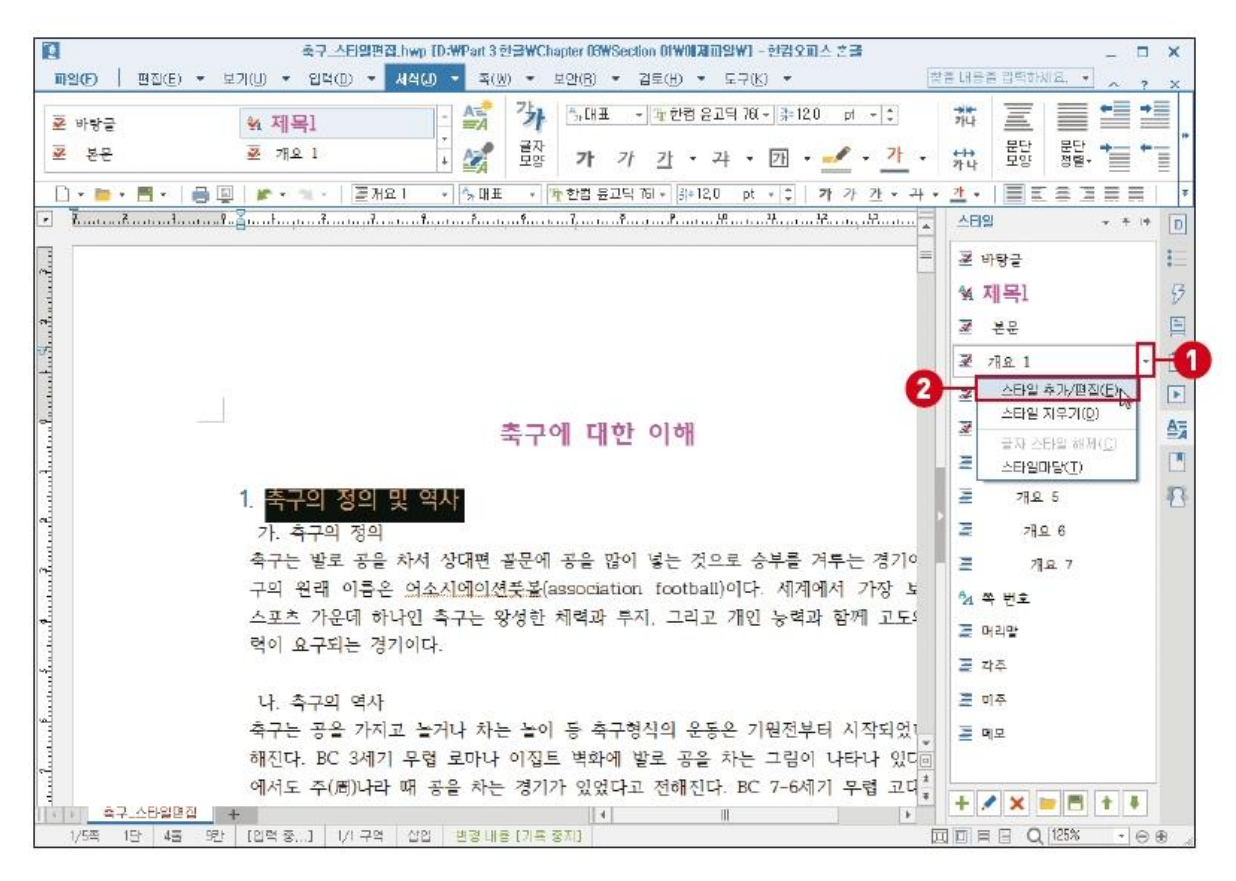

### 다른 문서에 스타일 사용하기

- [서식] 탭 [자세히] [스타일]을 클릭합니다.
- [스타일] 대화상자가 열리면 [스타일 가져오기]를 클릭하고 세부 항목을 설정합니다.
- 스타일 지정을 위해 제목을 블록을 설정한 후 [서식] 탭 [스타일]을 선택해 적용합니다.

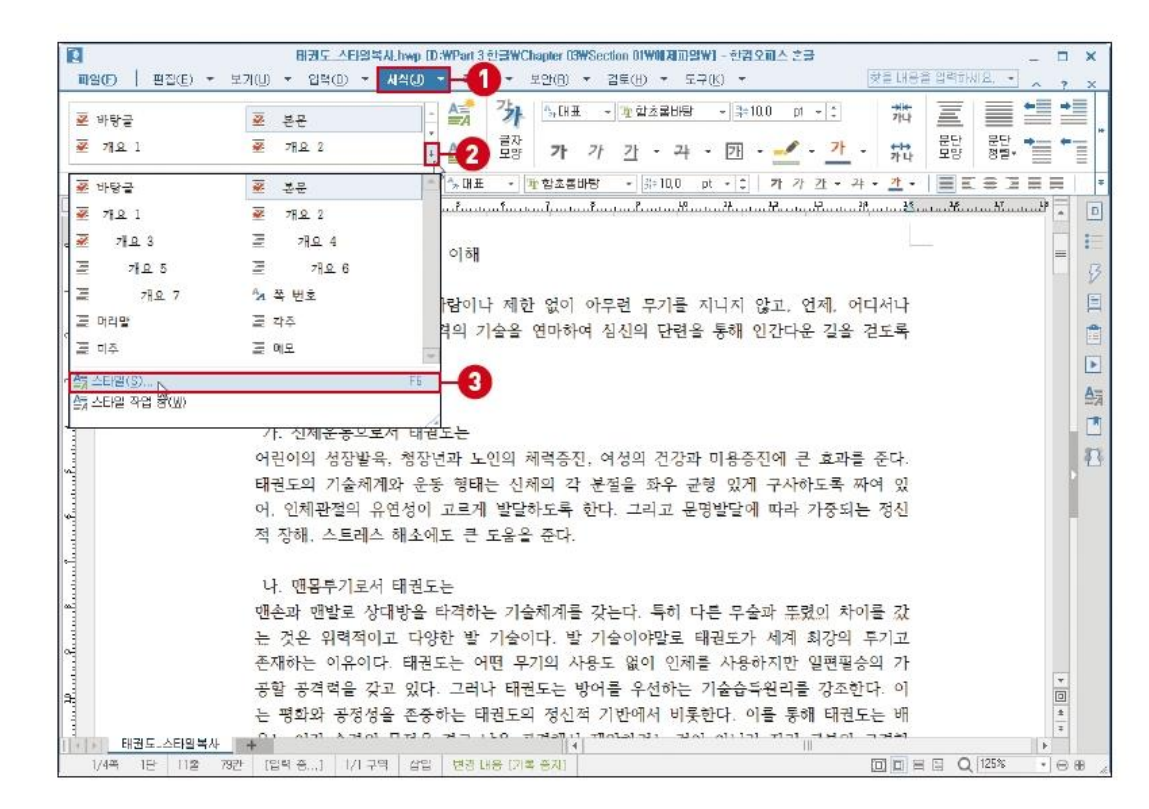

## 서식 파일로 지정하기

- [서식] 탭 [자세히] [스타일]을 클릭합니다.
- [스타일] 대화상자가 열리면 [스타일 내보내기]를 하고 대화상자에서 '파일 선택'을 선택하여 파일을 저장합니다.
- [새 스타일 파일] 대화상자에서 '제목'을 입력하고 [작성]을 클릭합니다.

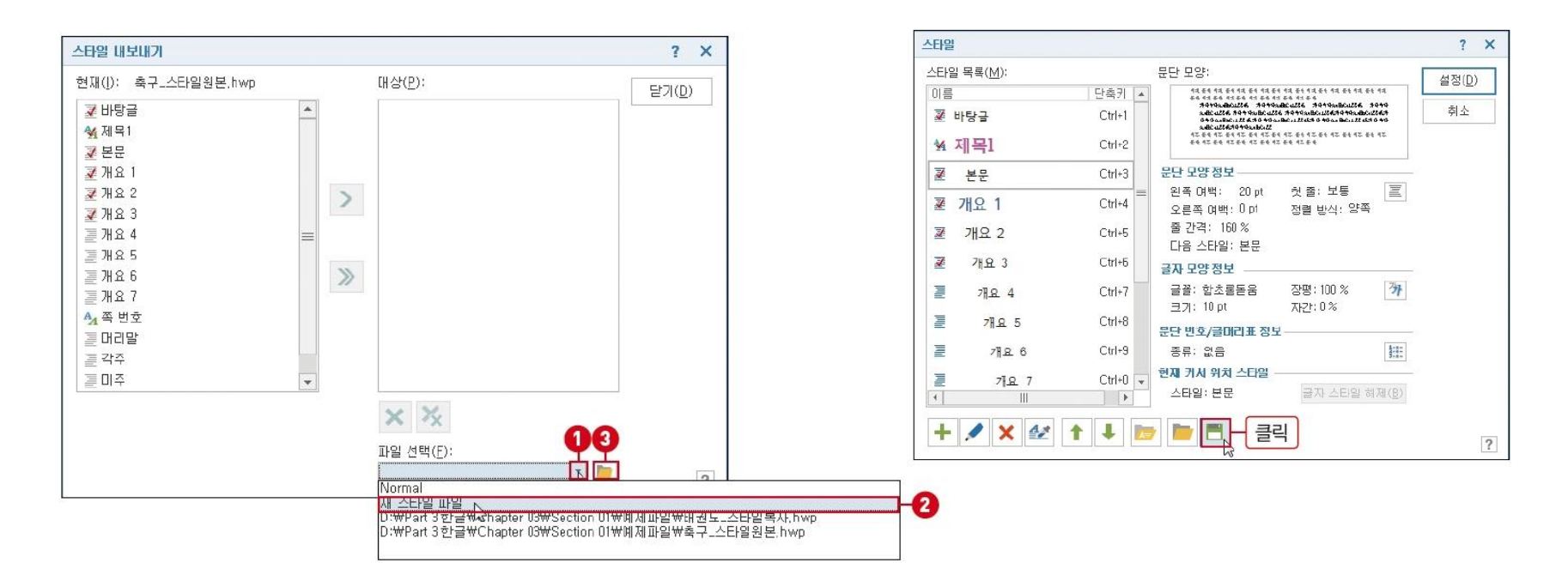

#### 1. 큰제목, 중제목, 소제목의 스타일을 작성하고 적용하기

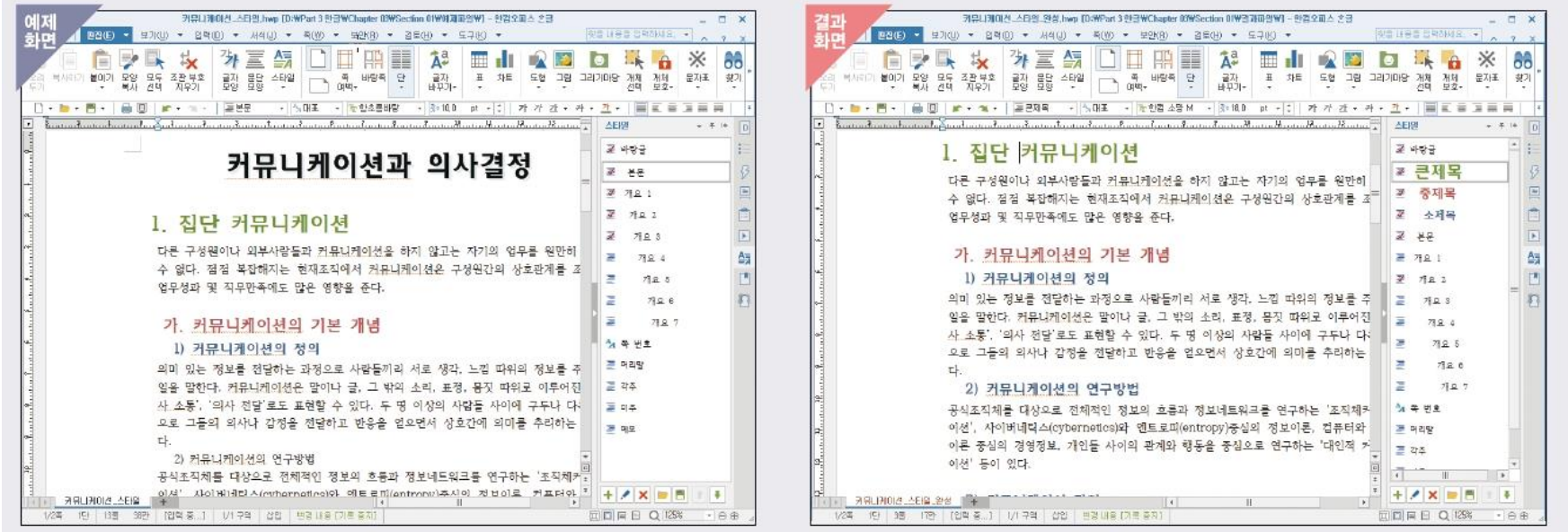

- 나만의 개요 번호 모양 만들어 문단 정리하기
- 개요 기능으로 문단 정리하기
- 문단 시작 번호 지정하고 변경하기
- 문단 번호와 수준 지정하기
- 글머리표로 문단 지정하기

### 순서가 있는 문서 만들기

### 글머리표로 문단 지정하기

- 글머리표로 지정할 목록을 드래그한 후 [서식] 탭 [글머리표] 클릭하고 [글머리표 모양]을 선택합니다.
- [문단 번호/글머리표] 대화상자에서 [글머리표] 탭을 선택하고 [사용자 정의]를 선택 합니다.
- [글머리표 사용자 정의 모양] 대화상자에서 문자표를 선택하고 설정합니다.
- 문서 끝에 커서를 위치하고 [Enter] 키를 누르면 글머리표가 입력됩니다.

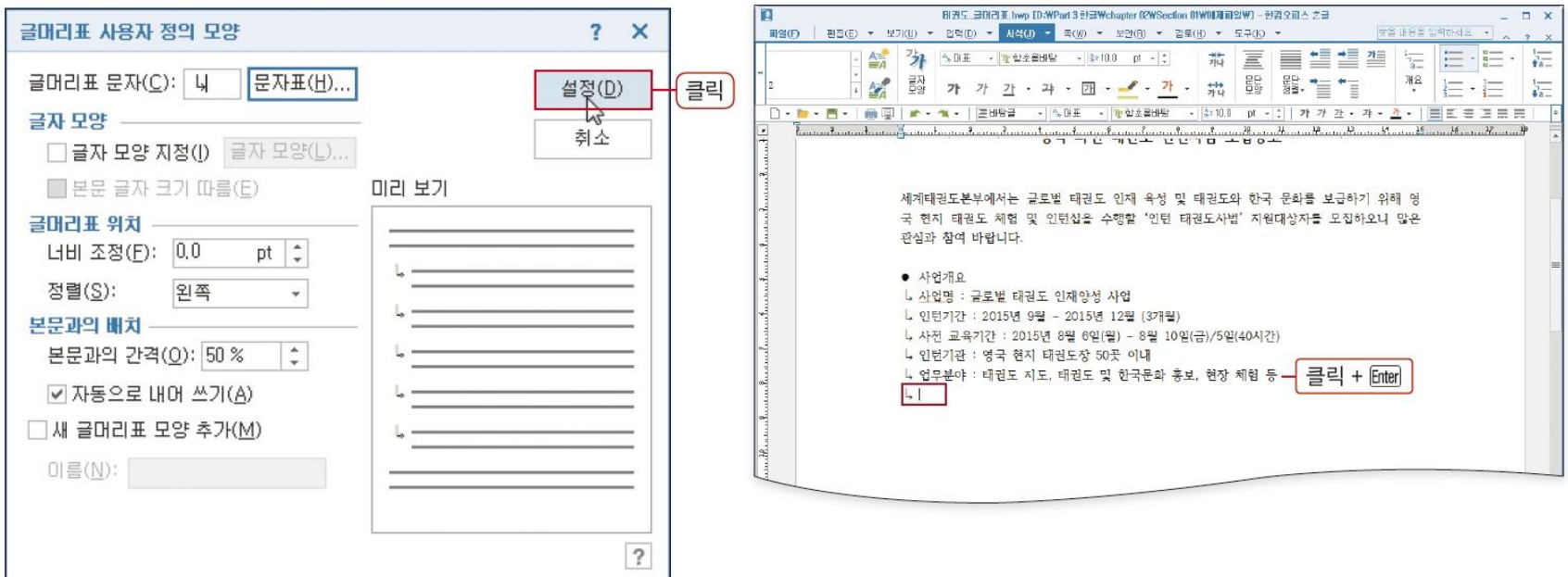

### 문단 번호와 수준 지정하기

- 블록 설정 후 [서식] 탭 [문단 번호]의 펼침 단추를 클릭하고 목록에서 선 택합니다.
- 문단 수준을 변경하기 위해 블록 설정 후 [서식] 탭 [한 수준 감소]를 클릭 합니다.

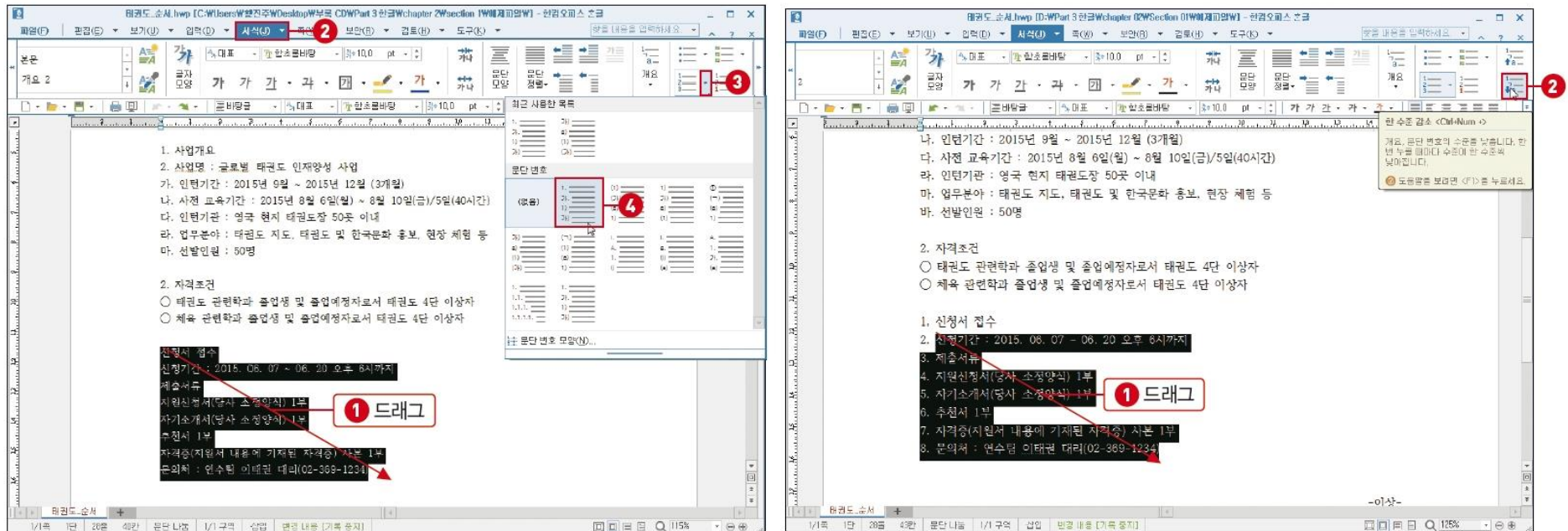

### 04. 개요 기능으로 문단 정리하기

- [서식] 탭 [개요]의 펼침 단추를 클릭하여 '개요' 목록 중에서 선택합니다.
- [서식] 탭 [한 수준 감소]를 클릭하여 문단 개요를 지정합니다.

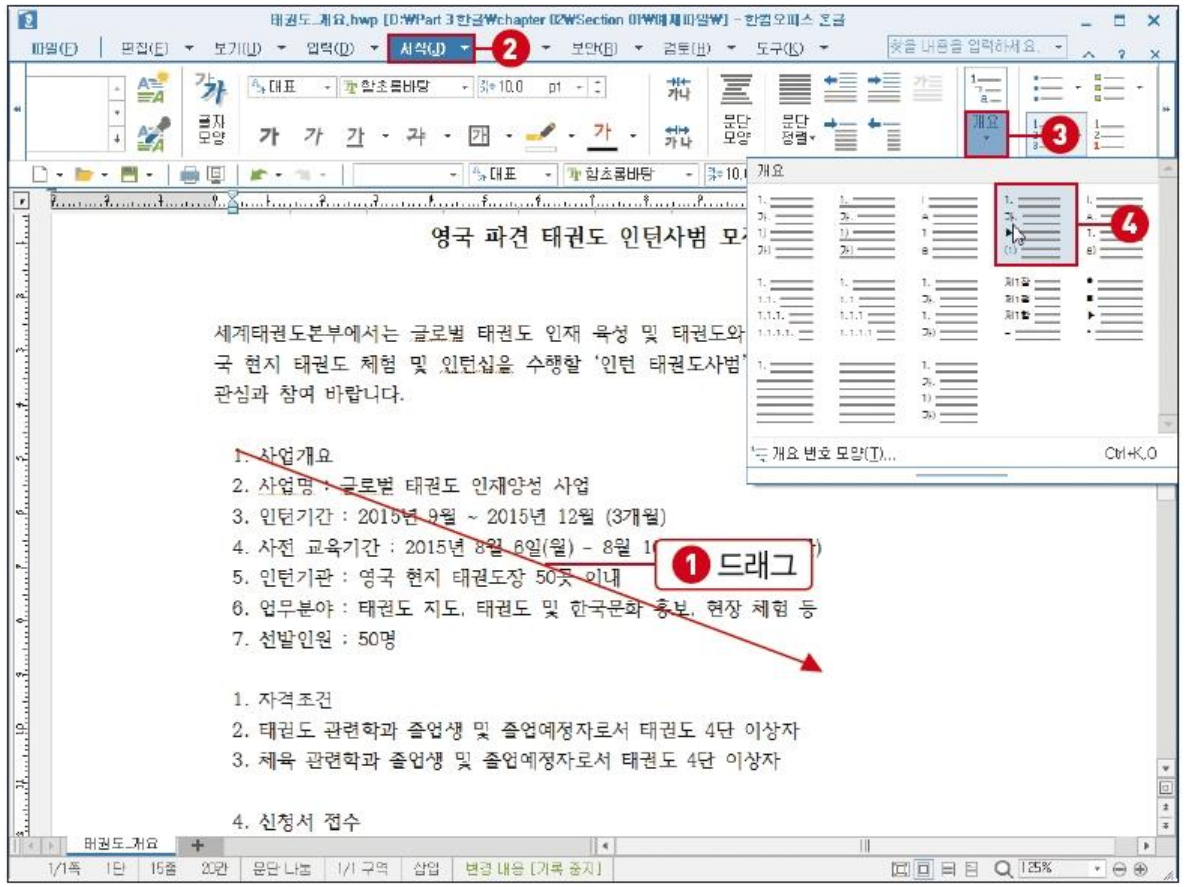

### 나만의 개요 번호 모양을 만들어 문단 정리하기

- [서식] 탭 [개요]의 펼침 단추를 클릭해 [개요 번호 모양]을 선택합니다.
- [개요 번호 모양] 대화상자에서 [사용자 정의]를 클릭한 후 [개요 번호 사용자 정의 모양] 대화상자에서 세부 항목을 설정합니다.

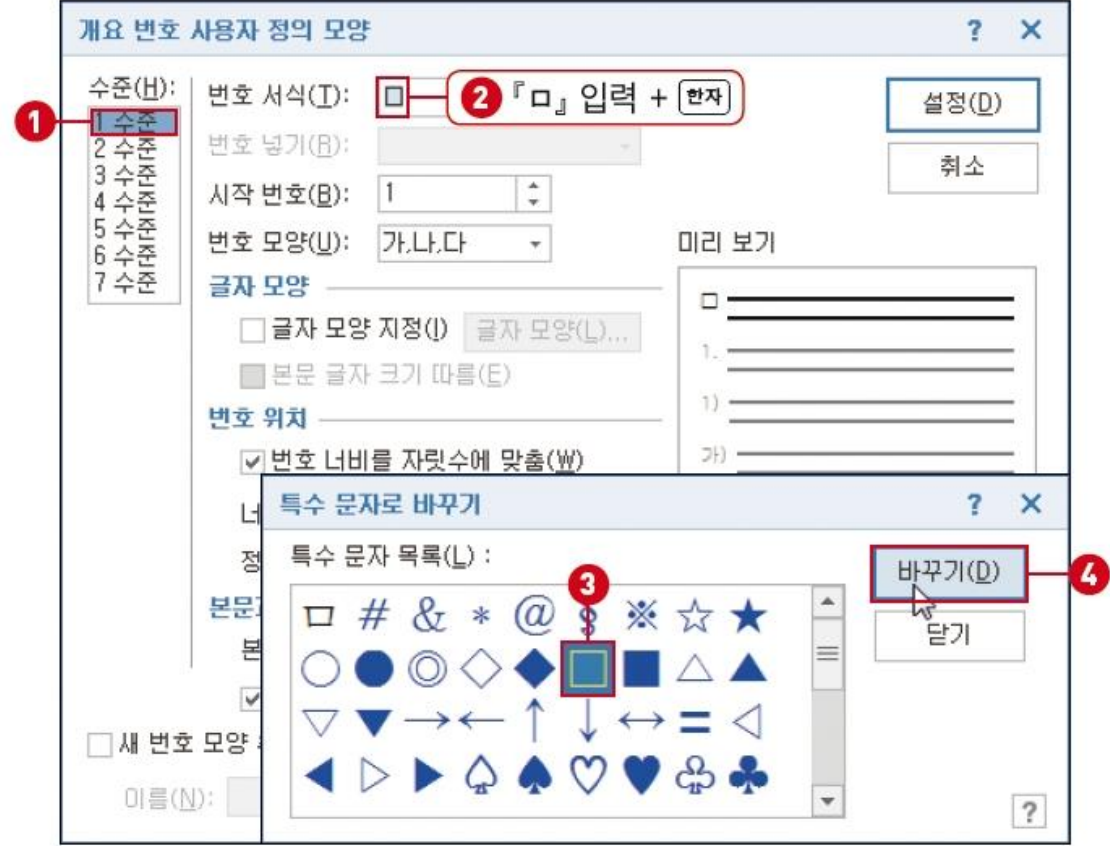

#### 열 추가하고 셀을 합쳐 원하는 표 모양 만들기

- 임의의 셀을 선택하고 [표] 탭 [오른쪽으로 칸 추가하기]를 클릭하여 열을 하나 추가합니다.
- 셀 너비를 같게 설정하기 위해 블록으로 설정한 후 [표] 탭 [셀 너비를 같 게]를 클릭합니다.
- 셀을 합치려면 [표] 탭 [셀 합치기]를 클릭합니다.

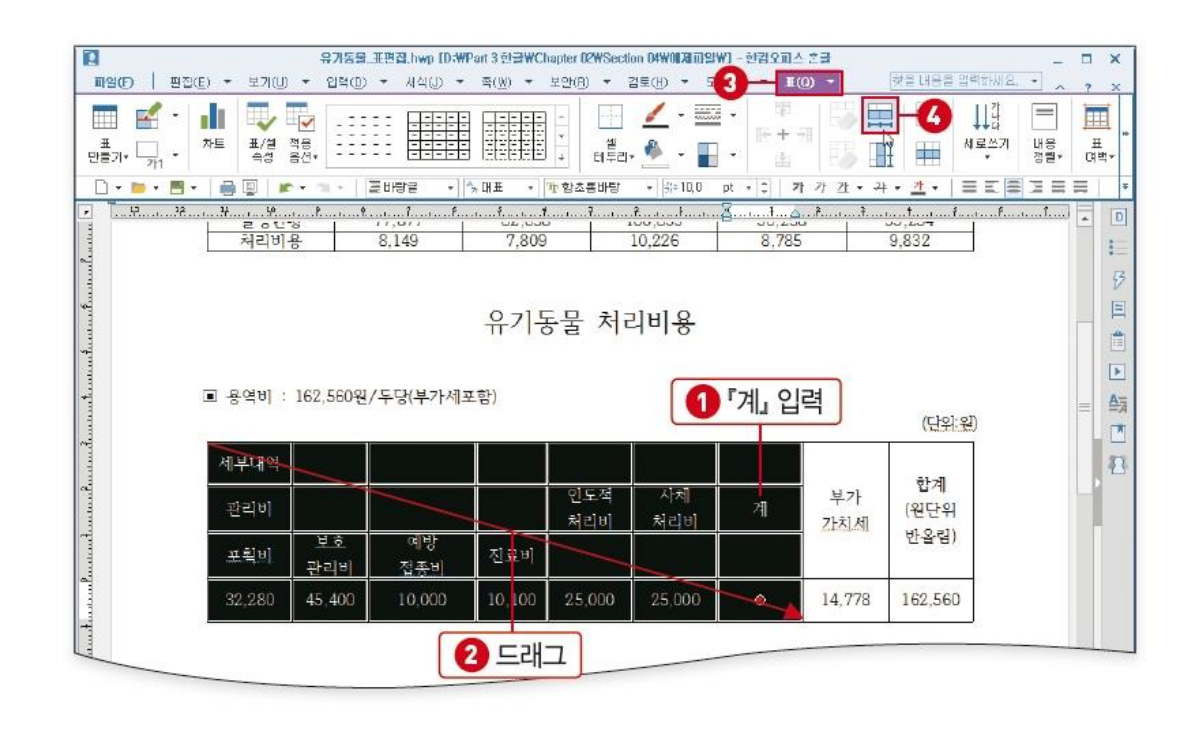

### 표 삽입하고 데이터 입력하기

- [편집] 탭 [표]를 클릭합니다. [표 대화상자]가 열리면 세부 항목을 설정하 고 [만들기]를 클릭합니다.
- 표에 내용을 입력합니다.

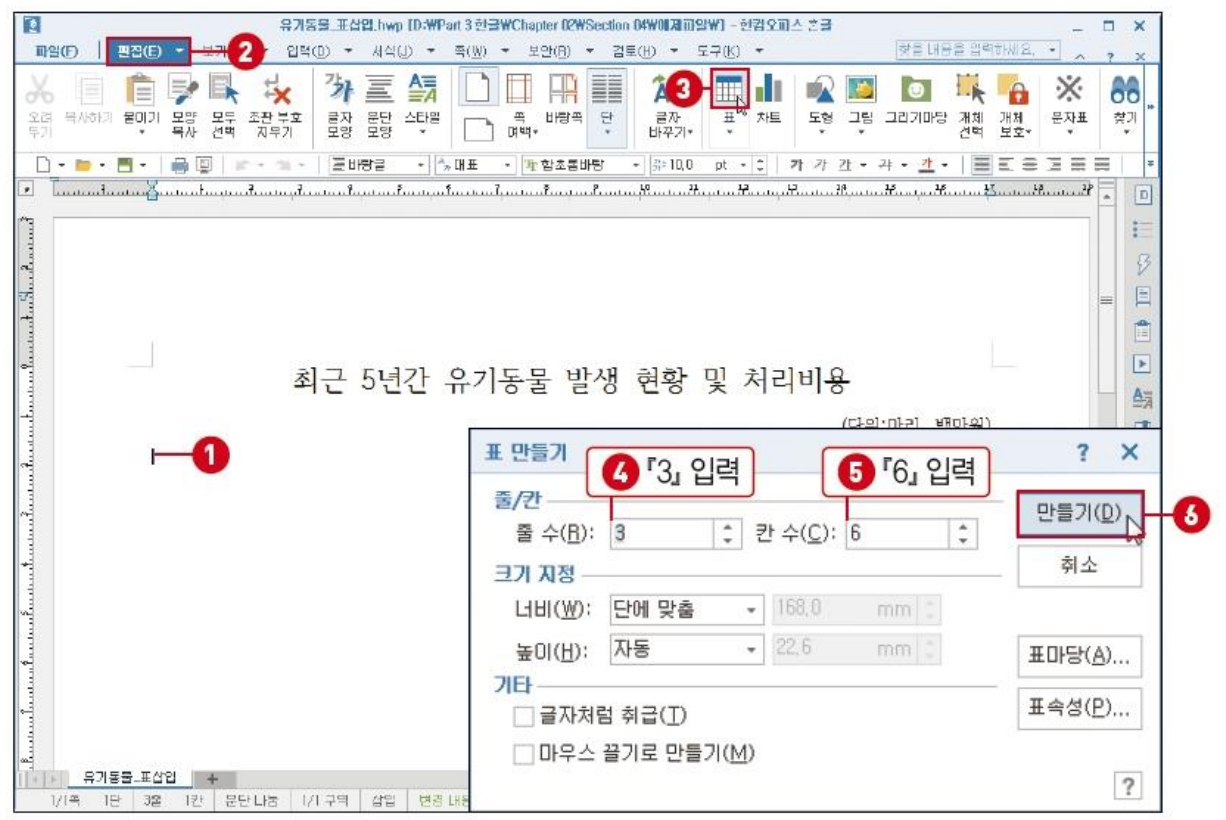

### 원하는 방향으로 표와 셀 크기 조절하기

- 표의 아래쪽 가운데 조절점에 마우스를 갖다 대고 모양이 바뀌면 마우스를 드래그하여 표의 크기를 조절합니다.
- 표를 전체 블록으로 설정하고 [Ct기+↑] 키를 클릭하여 셀의 크기를 줄여 줍 니다.

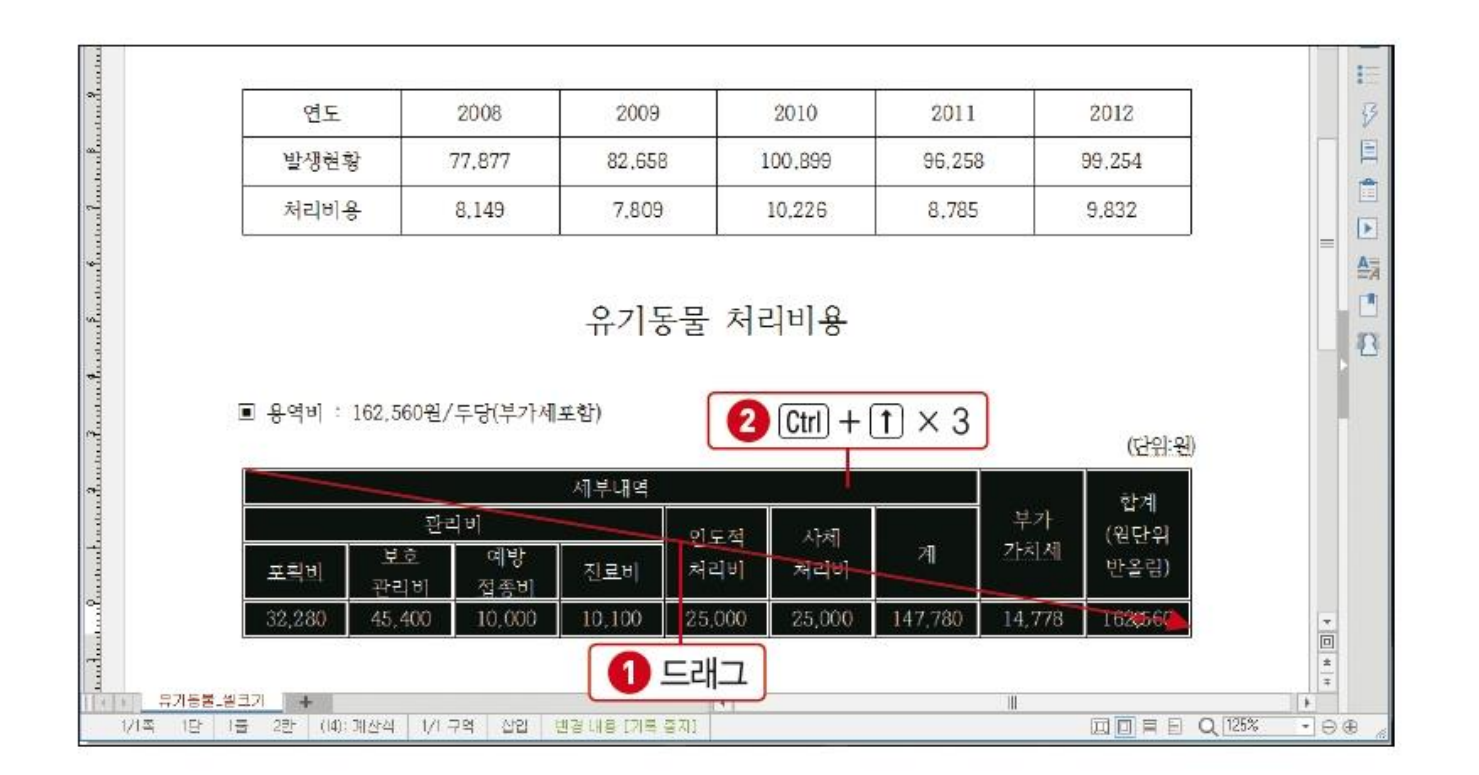

### 셀에 배경색과 대각선 넣기

- 셀을 블록 설정한 후 [표] 탭 [셀 배경색]의 펼침 단추를 클릭하고 색을 선 택합니다.
- 이외에 셀 테두리도 [표] 탭에서 설정할 수 있습니다.

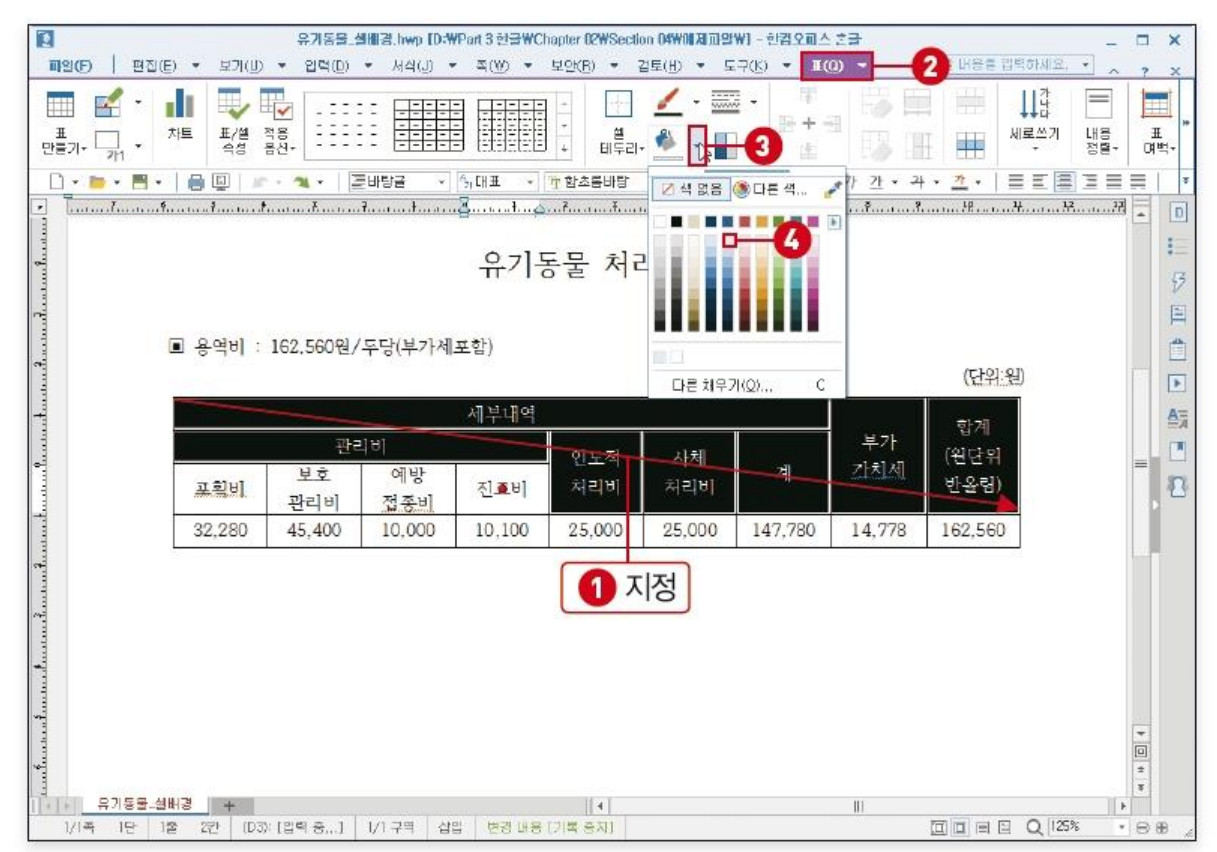

#### [표 캡션 1]

 $\mathbf{I}$ 

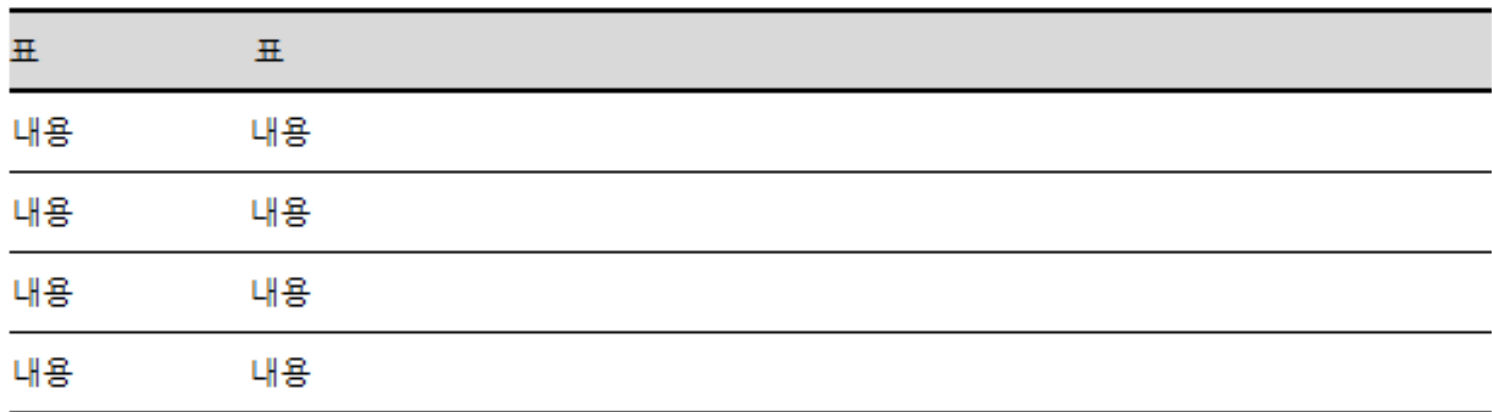

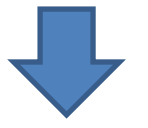

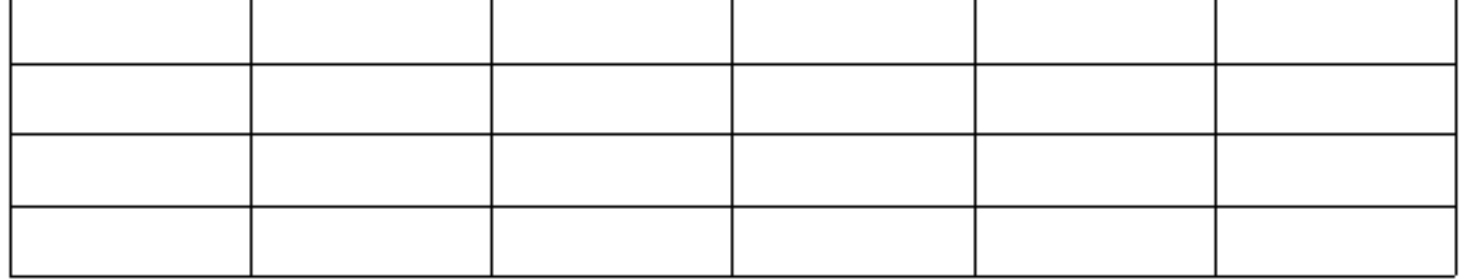

ı

 $\mathbf{I}$ 

 $\mathbf{L}$ 

L

### 표= 래이아웃의 영역 설정

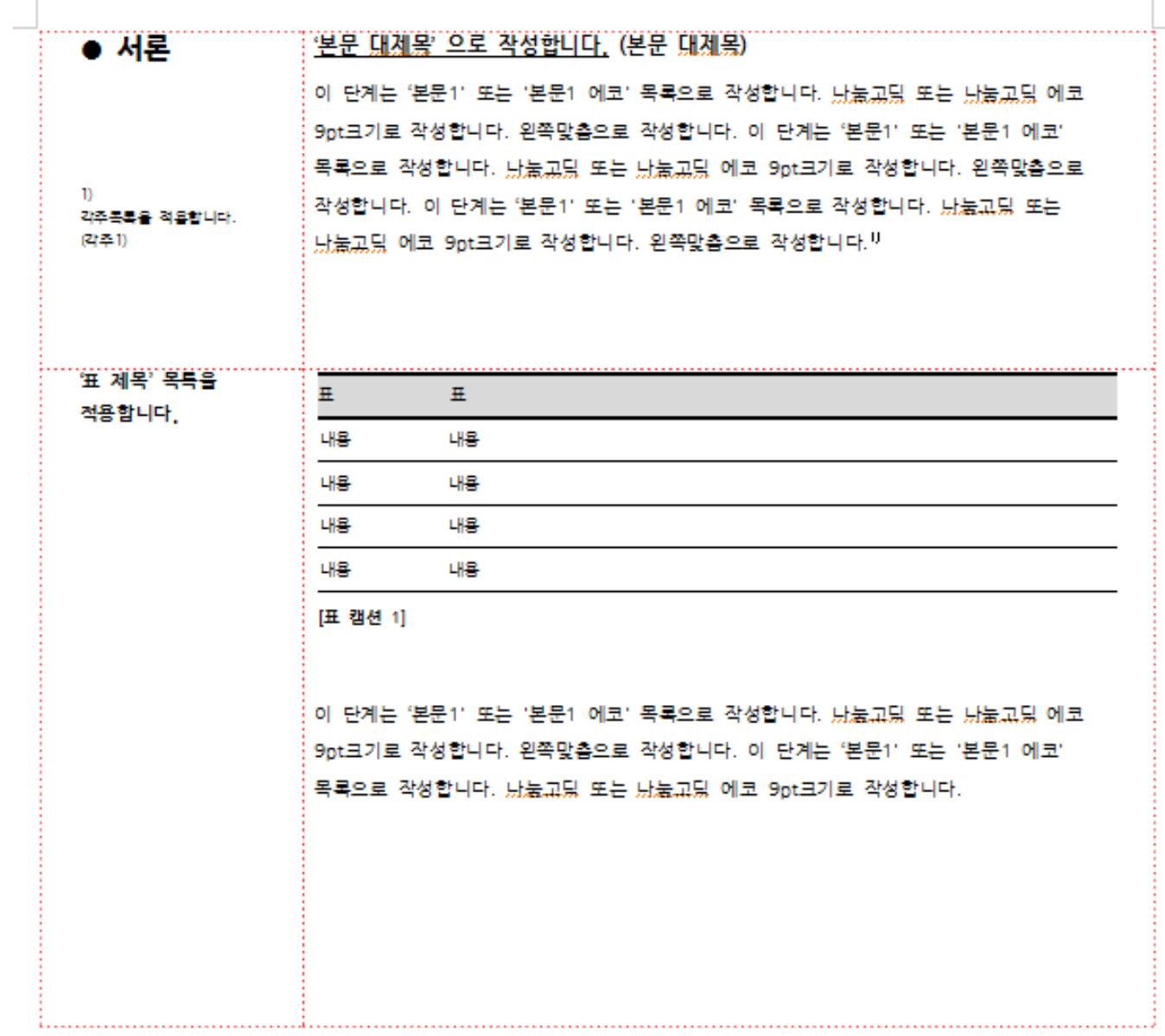

### 차트 삽입하기

- 블록 설정한 후 [표] 탭 [차트]를 선택합니다.
- 크기를 조절한 후 [차트] 탭 [데이터 범위] [행]을 선택하여 행 기준 차트 로 변경합니다.

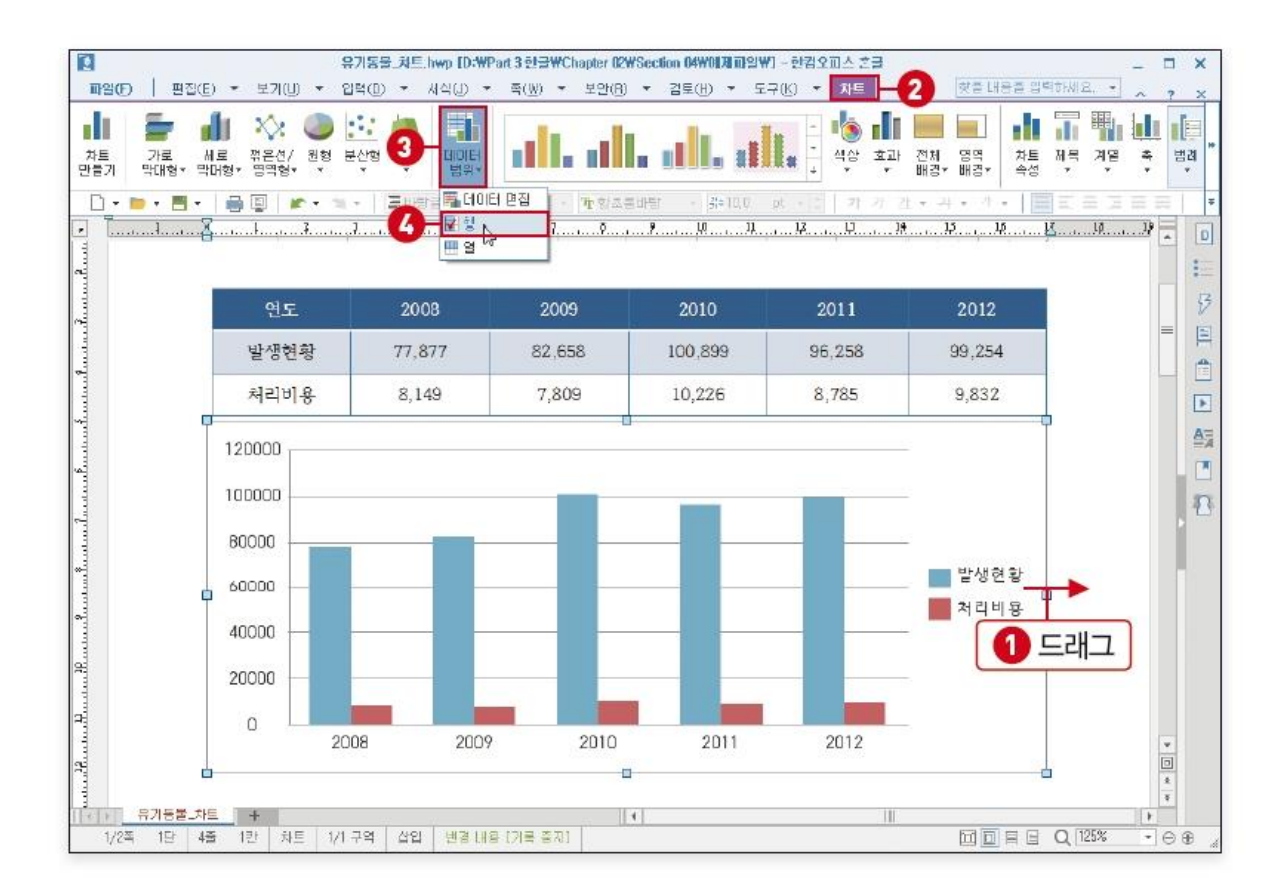

### 차트 모양 변경하고 편집하기

- [차트] 탭 [효과]에서 원하는 효과를 선택합니다.
- 범례를 표시하기 위해 [차트] 탭 [범례]의 펼침 단추를 클릭하여 위치를 선택합니다.
- [차트] 탭 [계열] [자료점 이름표]를 선택한 후 [자료점 선택] 대화상자가 열리면 세부 항목을 선택하고 [설정]을 클릭합니다.

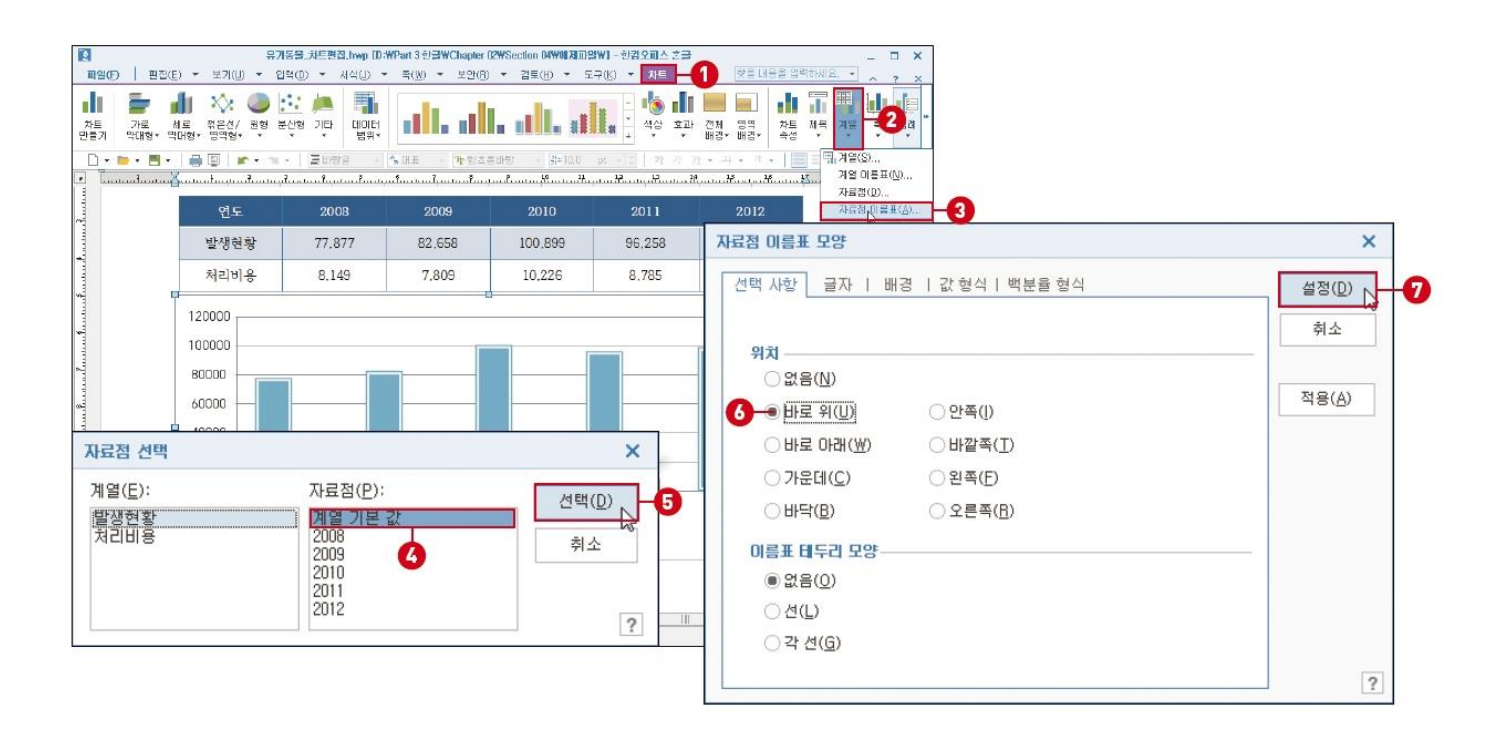

- 1. 셀 합치기, 줄 추가하기, 테두리, 표 서식 적용하여 시간표 만들기
- 2. 차트 삽입하고 차트 모양 편집하기

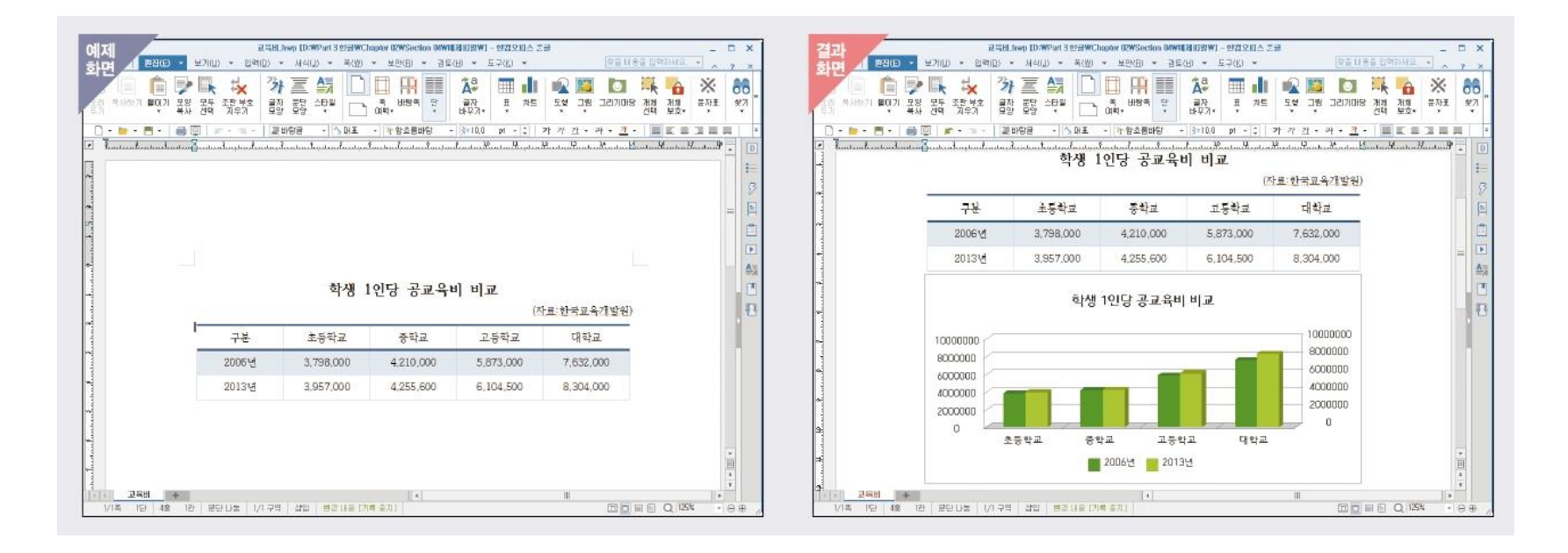